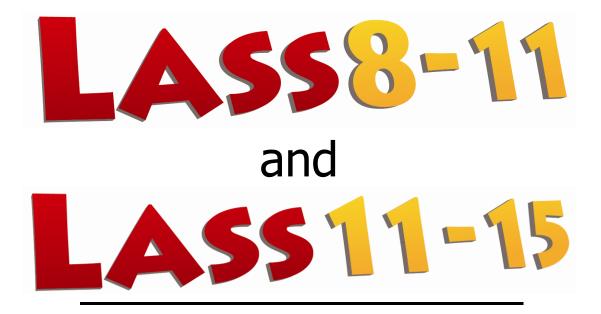

Installation Guide for the application on the server

**March 2014** 

# (GUIDE 2)

LASS 8-11 and 11-15 versions 6.05-N and later

Copyright © 2014, Lucid Innovations Limited. All Rights Reserved

# **Lucid Research Limited**

www.lucid-research.com

Installation Guide for the LASS application on the server

# Contents

| 1. PRE-INSTALLATION NOTES                             |
|-------------------------------------------------------|
| 2. INSTALLING LASS APPLICATION SOFTWARE ON THE SERVER |
| 3. INSTALLING THE DATABASE (SERVER)6                  |
| 4. REGISTERING LASS                                   |
| 5 .TROUBLESHOOTING 10                                 |
| 5.1 DATABASE CONNECTIVITY PROBLEMS                    |
| 6. APPENDIX – MOVING THE DATABASE16                   |
| OVERVIEW OF CIRCUMSTANCES                             |

# 1. Pre-installation notes

## THIS MANUAL COVERS BOTH LASS 8-11 AND LASS 11-15 EDITIONS, THEREFORE SCREEN PICTURES MAY DIFFER SLIGHTLY FROM WHAT YOU SEE.

At this stage of the installation process for LASS for Networks, it is assumed that you already have an instance of Microsoft SQL Server available to host the database used by LASS. This database will henceforth be called *the Lucid database*. The database for LASS is installed to a folder just off the application folder root (*LASS 8-11 Network* or *LASS 11-15 Network*).

#### LASS and its database will be on different computers?

If your SQL Server is on a different machine it is advised that you physically move the *Lucid* database from this server (application) to the other server (SQL Server). This is because SQL Server does not attach databases from different machines as for security reasons it doesn't work with networked drives, preferring local fixed hard drives.

At the end of this Guide you will find an Appendix which tells you how to move the *Lucid* database from the server where the application is installed to the server where SQL Server (which will host the *Lucid* database) is installed.

#### REMINDER

This is a thin client application, therefore you only install the LASS application once, onto a server, preferably the same one where the SQL Server database engine is.

Multiple workstations (clients) will run the LASS application using a shortcut to the main LASS Tests .exe file on a share on the server. You need to create both the shortcut and the share. There are either one or two small software installs required on each client, missing these out will result in problems running the LASS software. Please see the next guide (GUIDE 3) which tells you how to set up each client machine to run LASS.

#### NOTE

The main reports and administration application for LASS has the filename:LJUNAv603.exe(LASS 8-11)LSECAv603.exe(LASS 11-15)

This filename was adopted with the previous major edition 6.03-N and has deliberately not been changed even though the edition has since been updated to 6.05-N. Please be aware of this fact as it is not a typing error!

# 2. Installing LASS application software on the server

IMPORTANT! Please install LASS software on a locally attached disk (such as C:) and avoid using networked drives. The reason for this is that the Lucid database files must be accessible to the SQL Server Service (using the 'sa' account).

- 1. Before you set up a Test or Administration Station you should log on to the server with the Administrator account.
- 2. From the LASS CD's Start-up menu screen (see below), select "*Install LASS 8-11 (or 11-15) application on server*".

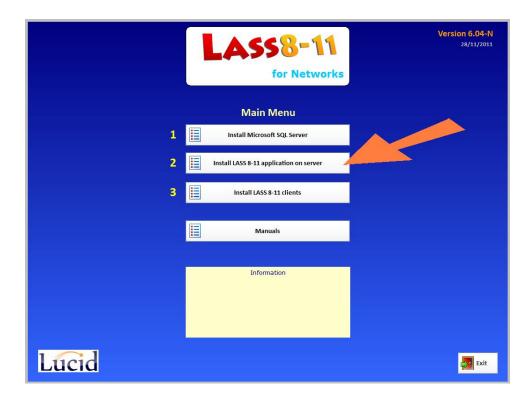

3. Simply follow the installation instructions in the setup program which will be launched. You will be asked where you wish to install the application. A default path on the C: drive is shown but you can change using the browser as shown in the example shown below:

| 波 LASS 8-11 Network v6.04 - InstallShield Wizard | 3 |
|--------------------------------------------------|---|
| Change Current Destination Folder                |   |
| Browse to the destination folder.                |   |
| Look in:                                         |   |
| 💼 LucidResearch 🔻 🗈 🚔                            |   |
| LADS Plus Network                                |   |
| Eolder name:                                     |   |
| D:\Program Files\LucidResearch\LASS 8-11         |   |
| InstallShield OK Cancel                          |   |

4. Once the installation has finished, you can launch the LASS Reports and Admin application with the filename below:

LJUNAv603.exe (LASS 8-11) LSECAv603.exe (LASS 11-15)

This application then runs the *Database Installer Tool* which activates the SQL database called *Lucid* used by both *LASS 8-11* and *LASS 11-15*.

This step is covered in the next section of the guide.

# 3. Installing the database (server)

NOTE: Before you can proceed with installing the database please ensure you have already installed the SQL Server database engine with its *SQL Server Management Studio Express* tool) and configured it for use (see GUIDE 1).

If you intend to host the LASS software and the SQL Server on different computers, please STOP NOW and read the Appendix at the end of this guide first.

If the LASS software and the SQL Server are on the same computer carry on below:

Begin by launching the LASS Administration module:

LJUNAv603.exe (LASS 8-11) LSECAv603.exe (LASS 11-15)

The file will be found in the LASS application folder, which you chose during installation (see Chapter 2).

After launching the executable you should be presented with the *Lucid Database Installer Tool* (below).

You need to choose the SQL Server Name (including instance name after the backslash if appropriate) and the ODBC driver. If using SQL Server 2008 choose the driver: *SQL Server Native Client 10.0* If using SQL Server 2005 choose the driver: *SQL Native Client* 

If you wish to use Windows Authentication for SQL Server, choose that option.

| Lucid Database Installer - LASS 11-15 |         |                                                                            |
|---------------------------------------|---------|----------------------------------------------------------------------------|
|                                       | below   | e select your database, ODBC driver and authentication type from the lists |
| Server N                              | Name:   | ROADRUNNER\LUCIDSQL                                                        |
| ODBC D                                | )river: | SQL Server Native Client 10.0                                              |
| Authentic                             | ation:  | Windows Authentication                                                     |
| SA Pass                               | word:   |                                                                            |
|                                       |         | Install                                                                    |

If using SQL Server (Mixed Mode) Authentication please have the 'sa' administrator account password available as you need to enter it. Then click **Install** to proceed.

| Lucid Database Installer - LASS 11-15                                                  |  |  |  |
|----------------------------------------------------------------------------------------|--|--|--|
| Please select your database, ODBC driver and authentication type from the lists below. |  |  |  |
| Click Next to proceed or Cancel to Exit.                                               |  |  |  |
| Server Name: ROADRUNNER\LUCIDSQL                                                       |  |  |  |
| ODBC Driver: SQL Server Native Client 10.0                                             |  |  |  |
| Authentication: SQL Server Authentication                                              |  |  |  |
| SA Password:                                                                           |  |  |  |
| Install Cancel                                                                         |  |  |  |

Any feedback during installation will be shown in the text window. If the database has been installed already, the tool will detect this and leave it alone, simply creating the connection string file if necessary. Click *Finish* and then re-launch the LASS Admin application.

| Lucid Database Installer - LASS 11-15                                                                                                    |                       |
|----------------------------------------------------------------------------------------------------|-----------------------|
| Installing database. Please wait                                                                                                    |                       |
| Saving connection_settings.datfile created.<br>Database installation completed with errors.<br>Click Finish to exit or Back to change settings. | ▲<br>▼<br>Back Finish |
|                                                                                                    |                       |

Ç

If you think you may have incorrectly configured the *Database Installer Tool*, for instance, you get long error messages when running the LASS Admin module, you can start again by manually deleting the file **server\_configuration.dat** in the folder called \Data off the application folder. This file contains an encrypted connection string used by the software to connect to the Lucid database. Then run LASS Admin application again and this will launch the database tool again.

# 4. Registering LASS

Having completed the steps in the previous chapter to attach the database, you can now register the software through the LASS Administration Module. Launch this from a shortcut (if you've already created one) or by launching the named executable file as below:

LJUNAv603.exe (LASS 8-11) LSECAv603.exe (LASS 11-15)

| LASS Network - regist | ration screen       |        |        |
|-----------------------|---------------------|--------|--------|
|                       |                     |        |        |
|                       |                     |        |        |
|                       |                     |        |        |
| Name                  | Administrator       |        |        |
| Institution           | Chuckleworth School |        |        |
| Serial number         |                     |        |        |
|                       |                     |        |        |
|                       |                     | Next > | Cancel |
|                       |                     |        |        |

Enter your name and institution details and a valid serial number in the third text box.

If registration is successful you will be taken to the Login panel where you can enter the administrator's password.

| 🔀 Quit                                                   |
|----------------------------------------------------------|
| LASS8-11                                                 |
| Version 6.04-N [29 Nov 2011]                             |
| Site licence is for a maximum 4 computers (workstations) |
| Password: ****                                           |
| Software will shut down in 1096 days                     |
| Administrator<br>Chuckleworth School<br>Serial number:   |
| Lucid www.lucid-research.com                             |

The default administrator's password is always printed on the software CD face. It is usually: **lucid** 

Note that the serial number includes codes that determine how many workstations *LASS* is allowed to run on simultaneously.

Please see also the *LASS Teacher's Manual* for further information about the software and how to use it.

# **5**.Troubleshooting

## 5.1 Database connectivity problems

There are several kinds of issues you may encounter if your Lucid application is not able to connect to the Lucid database.

Here are some things to check:

1. Try restarting the SQL Browser Service using SQL Server Configuration Manager.

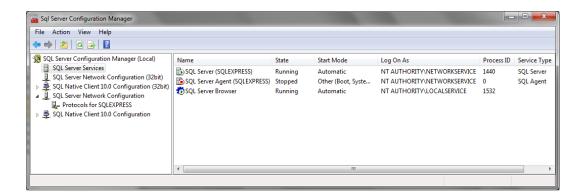

Right mouse click over the service and choose restart from the menu. (see example below).

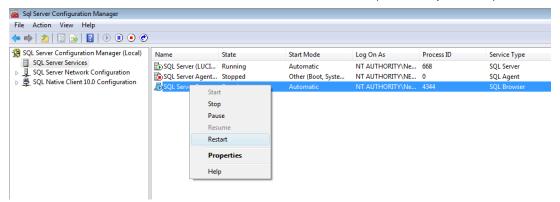

## 2. Add additional protocols

### SQL Server 2008 R2

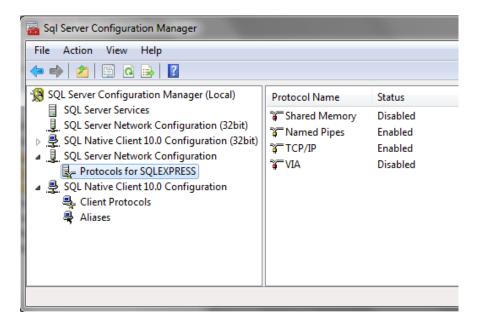

As an example, you may decide to enable 'Named Pipes' if this was previously disabled. [Normally you wouldn't need *Shared Memory* or *VIA*.]

## 3. Try manually adding a System DSN

If you cannot manually link to the database from a suitable workstation it suggests a problem with a firewall or with one or both SQL Server services not running. Here's how to attempt to create a System DSN manually.

### Vista and XP

Using Control Panel > Administrative Tools > Data Sources (ODBC)

#### Windows 7

Control Panel > do a search for ODBC

- 1. Select System DSN and then Add
- 2. Choose the most suitable ADO driver

For SQL Server 2005 this will be **SQL Native Client** For SQL Server 2008 this will be **SQL Server Native client 10.0** 

| Create New Data Source |                                                  | x           |
|------------------------|--------------------------------------------------|-------------|
|                        | Select a driver for which you want to set up a d | ata source. |
|                        | Name                                             | / ^         |
|                        | Microsoft Text Driver (*.txt; *.csv)             | e           |
| 011 0                  | Microsoft Text-Treiber (*.txt; *.csv)            | e           |
|                        | Microsoft Visual FoxPro Driver                   | e           |
|                        | Microsoft Visual FoxPro-Treiber                  | E           |
|                        | SQL Native Client                                | 2           |
|                        | SQL Server                                       | €≡          |
|                        | SQL Server Native Client 10.0                    | 2 +         |
|                        | < III                                            | P.          |
|                        |                                                  |             |
|                        |                                                  |             |
|                        |                                                  |             |
|                        | < Back Finish                                    | Cancel      |

3. Give the DSN a name, a description if you wish and then choose the Server\Instance.

| Create a New Data Source | e to SQL Server                                                                                                    |                           |
|--------------------------|----------------------------------------------------------------------------------------------------|---------------------------|
| Microsoft"               | This wizard will help you create an ODBC data source that you can use to<br>connect to SQL Server.<br>What name do you want to use to refer to the data source? |                           |
| SQL Server 2005          | ,,                                                                                                    |                           |
|                          | Name:                                                                                                    | TEST                      |
|                          | How do you want to                                                                                                    | describe the data source? |
|                          | Description:                                                                                                    | Test connection only      |
|                          | Which SQL Server d                                                                                                    | o you want to connect to? |
|                          | Server:                                                                                                    | ROADRUNNER\LUCIDSQL -     |
|                          |                                                                                                    |                           |
|                          |                                                                                                    |                           |
|                          |                                                                                                    |                           |
|                          |                                                                                                    |                           |
|                          | Finish                                                                                                    | Next > Cancel Help        |

4. Choose the radio button for *SQL Server authentication* and enter the account name and password; by default these are **LucidUser** and **ZX\_123\_abZ** respectively.

| Create a New Data Sour      | ce to SQL Server                                                                                                    | × |  |
|-----------------------------|----------------------------------------------------------------------------------------------------|---|--|
|                             | How should SQL Server verify the authenticity of the login ID?                                                                                         |   |  |
| Microsoft<br>SQLServer 2005 | <ul> <li>With Integrated Windows authentication.</li> <li>With SQL Server authentication using a login ID and password entered by the user.</li> </ul> |   |  |
|                             | Connect to SQL Server to obtain default settings for the additional configuration options.                                                             |   |  |
|                             | Login ID: LucidUser                                                                                                    |   |  |
|                             | Password:                                                                                                    |   |  |
|                             |                                                                                                    |   |  |
| < Back Next > Cancel Help   |                                                                                                    |   |  |

5. Move on and ensure default database is 'Lucid'

| N                           |                                          |
|-----------------------------|------------------------------------------|
| Create a New Data Sour      | ce to SQL Server                         |
| Microsoft<br>SQLServer 2005 | Change the default database to:          |
|                             | Attach database filename:                |
|                             | Use ANSI quoted identifiers.             |
|                             | ☑ Use ANSI nulls, paddings and warnings. |
|                             |                                          |
|                             | < Back Next > Cancel Help                |

6. At the next screen select Finish.

| Create a New Data Sour       | rce to SQL Server                                                                                                    |  |
|------------------------------|----------------------------------------------------------------------------------------------------|--|
| Microsoft<br>SQL Server 2005 | Change the language of SQL Server system messages to: English Use strong encryption for data                                         |  |
|                              | Perform translation for character data     Use regional settings when outputting currency, numbers, dates and     times.             |  |
|                              | Save long running queries to the log file:  C:\Users\RIK~1.LUC\AppData\Local\Temp\QUEF Browse  Long query time (milliseconds): 30000 |  |
|                              | C:\Users\RIK~1.LUC\AppData\Local\Temp\STAT: Browse                                                                                   |  |
|                              | < Back Finish Cancel Help                                                                                                    |  |

7. You should finally see the Test Data Source screen which should give a 'Test Successful' message upon clicking on the large button if the SQL database is visible to the network and the Login is working.

| ODBC Microsoft SQL Server Setup                                                                                                    | × |
|----------------------------------------------------------------------------------------------------|---|
| A new ODBC data source will be created with the following<br>configuration:                                                                                                    |   |
| Microsoft SQL Server Native Client Version 10.50.1600<br>Data Source Name: test<br>Data Source Description:<br>Server: ROADRUNNER\LUCIDSQL<br>Use Integrated Security: No<br>Database: (Default)<br>Language: (Default)<br>Data Encryption: No<br>Trust Server Certificate: No<br>Multiple Active Result Sets(MARS): No<br>Translate Character Data: Yes<br>Log Long Running Queries: No<br>Log Driver Statistics: No<br>Use ANSI Quoted Identifiers: Yes<br>Use ANSI Null, Paddings and Warnings: Yes | * |
| Test Data Source OK Cance                                                                                                    |   |

## 5.2 Firewalls

Please check for firewalls on the client machines and server. Check for ports being blocked by the firewall or a router (e.g. TCP Port 1433). See the link below: http://technet.microsoft.com/en-us/library/cc646023.aspx

# 6. Appendix – moving the database

## **Overview of circumstances**

You are assumed to have installed LASS for Networks onto a different server to the one which hosts SQL Server. The *Lucid* database will therefore be hosted on the latter server.

Here are the steps you'll need to take after you have installed LASS and the SQL Server, but before you run the LASS Admin Module for the first time.

1) Locate the folder where database files reside.

The two files which make up the database are called Lucid.mdf and Lucid log.ldf.

(Note: SQL databases consist of both .MDF and .LDF files, which must exist in the same folder).

In the example below, the folder where the database files are found is:

C:\Program Files\LucidResearch\LASS 8-11\data

| 🚱 🔍 🗣 🕌 « Program Files 🕨 LucidResearch 🕨 LASS 8-11 🕨 | Data 👻 🍕                                                                                        | Search                                                                    | - • <del>×</del>                                           |
|-------------------------------------------------------|-------------------------------------------------------------------------------------------------|---------------------------------------------------------------------------|------------------------------------------------------------|
| 🄄 Organize 👻 🏢 Views 👻 🚷 Burn                         |                                                                                                 |                                                                           | 0                                                          |
| Favorite Links  Documents  Pictures  Music More »     | Name<br>Unspecified (3)<br>Unspecified (3)<br>Lucid.mdf<br>Lucid.log.ldf<br>server_config_2.dat | Date modified<br>25/11/2011 12:14<br>25/11/2011 12:14<br>30/11/2011 16:43 | Type<br>SQL Server Databa<br>SQL Server Databa<br>DAT File |
| Folders                                               |                                                                                                 |                                                                           |                                                            |
| 3 items                                               | •                                                                                               |                                                                           |                                                            |

Find out where databases normally live on your SQL Server instance. Do this by launching SQL Server Management Studio Express, on the root of the Object Explorer right mouse click and select **Properties**.

| Microsoft SQL Server Management Studio                                                                                                    |                  |  |  |  |  |
|----------------------------------------------------------------------------------------------------|------------------|--|--|--|--|
| File Edit View Debug T                                                                                                    |                  |  |  |  |  |
| Object Explorer                                                                                                    | <del>-</del> ↓ × |  |  |  |  |
| Connect 🕶 📑 📑 🛒 🝙                                                                                                    | <u>s</u>         |  |  |  |  |
| <ul> <li>RODOWIN764/LUCID CCC</li> <li>Databases</li> <li>System Databas</li> <li>RKDB</li> <li>SourceAnywher</li> <li>Security</li> <li>Server Objects</li> <li>Replication</li> <li>Management</li> </ul> |                  |  |  |  |  |

| Server Properties - FRODOW                                                                      | IN764\LUCID                                                                                                    |
|-------------------------------------------------------------------------------------------------|----------------------------------------------------------------------------------------------------|
| Select a page                                                                                   | Script 👻 🎼 Help                                                                                                    |
| Memory<br>Processors<br>Security<br>Connections<br>Database Settings<br>Advanced<br>Permissions | Default index fill factor:<br>Backup and restore<br>Backup and restore<br>Specify how long SQL Server will wait for a new tape.<br>Wait indefinitely<br>Wait indefinitely |
|                                                                                                 | Recovery                                                                                                    |
| Connection                                                                                      | Recovery interval (minutes):                                                                                                    |
| Server:<br>FRODOWIN764\LUCID                                                                    |                                                                                                    |
| Connection:                                                                                     | Database default locations                                                                                                    |
| sa                                                                                              | Data: c:\Program Files\Microsoft SQL Server\MSSQL10_50.LUCID\MSSQL\DAT                                                                                                    |
|                                                                                                 | Log: c:\Program Files\Microsoft SQL Server\MSSQL10_50.LUCID\MSSQL\DAT                                                                                                    |
| Progress                                                                                        |                                                                                                    |
| Ready                                                                                           | <u>C</u> onfigured values <u>B</u> unning values                                                                                                    |
|                                                                                                 | OK Cancel                                                                                                    |

select Database Settings and you will see Database Default Locations (ringed in red below):

| u Organize ▼ III Views ▼ 🚯 Burn        |    |                                 |                  |                      |  |  |
|----------------------------------------|----|---------------------------------|------------------|----------------------|--|--|
| avorite Links                          |    | Name                            | Date modified    | Туре                 |  |  |
| Documents                              |    | Unspecified (26)                |                  |                      |  |  |
| Pictures                               |    | 鷆 storage                       | 17/10/2011 13:02 | File Folder          |  |  |
| Music                                  |    | 🔄 7D4779E8-2B08-4D74-A462-0E19F | 19/03/2009 09:07 | Security Certificate |  |  |
| More »                                 |    | 46B9C559-CF3B-4938-A0A3-E737    | 22/06/2009 15:04 | Security Certificat  |  |  |
|                                        |    | 🔄 21794271-EDFA-4987-88E2-17A79 | 19/03/2009 09:07 | Security Certificat  |  |  |
| olders                                 | ~  | 🔄 A2777966-89AF-47D8-933C-A9D7  | 18/07/2008 10:12 | Security Certificat  |  |  |
| E Desktop                              |    | B3C9B2C4-D92B-4F11-A93B-37E3    |                  | Security Certificate |  |  |
|                                        | =  | 🔄 B39D47EB-A931-4C20-9E3E-48A6  | 22/07/2008 08:50 | Security Certificat  |  |  |
| 퉬 Public                               | =  | B357E82C-950E-4CDC-9820-D07B    | 25/06/2009 08:00 | Security Certificat  |  |  |
| P Computer                             |    | B986601F-C4C1-4F1F-9653-CB3C    | 12/02/2009 09:00 | Security Certificat  |  |  |
| S (C:)                                 |    | BF5F2EA5-D27A-4809-B8C3-135A    |                  | Security Certificat  |  |  |
| SRECYCLE.BIN                           |    | CF15DA7A-ECDC-44E6-BDF0-7F0     | 25/06/2010 16:05 | Security Certificat  |  |  |
| AMMB4                                  |    | 🔄 DE6EE24E-3D41-404F-9CE4-066E3 | 15/10/2009 09:06 | Security Certificat  |  |  |
| boot                                   | 🔶  | F5606F0C-3BF9-4499-B241-717D8   | 25/06/2009 08:00 | Security Certificat  |  |  |
| LoompChecker                           |    | 📴 Lucid.mdf                     | 23/11/2011 12:02 | SQL Server Databa    |  |  |
| 뷀 Development 📷 Documents and Settings |    | 📴 Lucid_log.LDF                 | 23/11/2011 12:02 | SQL Server Databa    |  |  |
| Documents and Settings hp              |    | 📴 master.mdf                    | 23/11/2011 12:02 | SQL Server Databa    |  |  |
| 🚜 np<br>🚹 InstallShield 2010 Projects  |    | 📴 mastlog.ldf                   | 23/11/2011 12:02 | SQL Server Databa    |  |  |
| InstallShield Express Projects         |    | 📴 memory_booster2.mdf           | 01/09/2010 10:01 | SQL Server Databa    |  |  |
| Intel                                  |    | 📴 memory_booster_log2.ldf       | 01/09/2010 10:01 | SQL Server Databa    |  |  |
| lexmark                                |    | 📴 model.mdf                     | 23/11/2011 12:02 | SQL Server Databa    |  |  |
| MSOCache                               |    | 📴 modellog.ldf                  | 23/11/2011 12:02 | SQL Server Databa    |  |  |
| PerfLogs                               |    | MS_AgentSigningCertificate.cer  | 25/06/2010 16:05 | Security Certificat  |  |  |
| Program Files                          |    | 📴 msdbdata.mdf                  | 23/11/2011 12:02 | SQL Server Databa    |  |  |
| Microsoft SQL Server                   |    | 📴 msdblog.ldf                   | 23/11/2011 12:02 | SQL Server Databa    |  |  |
| 1 80                                   |    | 📴 tempdb.mdf                    | 23/11/2011 12:05 | SQL Server Databa    |  |  |
| Jb 90                                  |    | 📴 templog.ldf                   | 23/11/2011 12:05 | SQL Server Databa    |  |  |
| 100                                    |    | - · · ·                         |                  |                      |  |  |
| MCCOL 1                                | Ψ. | < III                           |                  |                      |  |  |

At this point, copy and paste the two database files into the folder you found in the last step. The files show up in the picture below:

In Management Studio go to the Object Explorer panel and right mouse click over Databases. Select Attach.

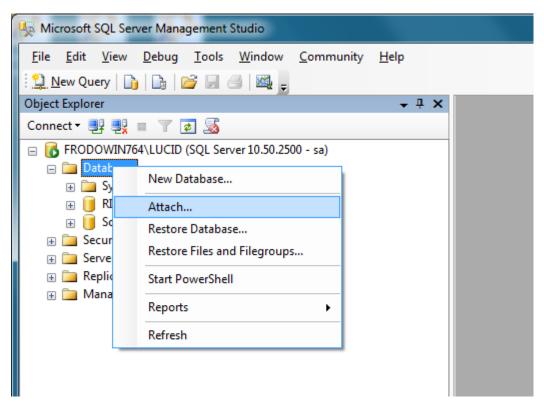

| 📔 Attach Databases         |                            |                  |                     |           | - 0 <b>X</b>    |  |
|----------------------------|----------------------------|------------------|---------------------|-----------|-----------------|--|
| Select a page<br>General   | 🖾 Script 🔻 🚺 Help          |                  |                     |           |                 |  |
|                            | Databases to attach:       |                  |                     |           |                 |  |
|                            | MDF File Location          | Database         | Attach As Own       | er Status | Message         |  |
|                            |                            |                  |                     |           |                 |  |
|                            |                            |                  |                     |           |                 |  |
|                            |                            |                  |                     |           |                 |  |
|                            |                            |                  |                     |           |                 |  |
|                            |                            |                  |                     |           |                 |  |
|                            |                            |                  | <u>A</u> dd         |           | Remove          |  |
|                            | Database de <u>t</u> ails: |                  |                     |           |                 |  |
| Connection                 | Original File Name File    | e Type Current F | File Path           | Message   |                 |  |
| Server:                    |                            |                  |                     |           |                 |  |
| FRODOWIN764\LUCID          |                            |                  |                     |           |                 |  |
| Connection:<br>sa          |                            |                  |                     |           |                 |  |
| View connection properties |                            |                  |                     |           |                 |  |
| Progress                   |                            |                  |                     |           |                 |  |
| Ready                      |                            |                  | Add <u>C</u> atalog |           | Re <u>m</u> ove |  |
|                            |                            |                  |                     |           |                 |  |
|                            |                            |                  |                     |           |                 |  |
|                            |                            |                  |                     | ОК        | Cancel          |  |

You will see the Add Database window and then select Add.

Choose the database called Lucid.mdf

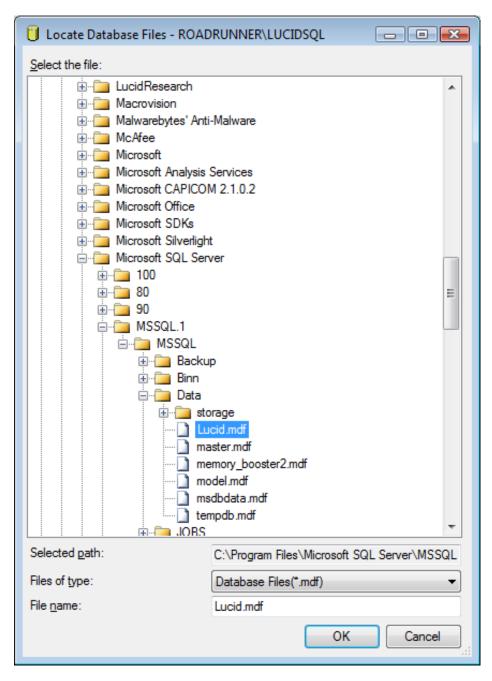

| 🔋 Attach Databases             |                                                        |                 |           |                 |                 |            | _   C   <mark>X</mark> |
|--------------------------------|--------------------------------------------------------|-----------------|-----------|-----------------|-----------------|------------|------------------------|
| Select a page<br>General       | 🔄 Script 🝷 🛐 Help                                      |                 |           |                 |                 |            |                        |
|                                | Databases to attach:                                   |                 |           |                 |                 |            |                        |
|                                | MDF File Location Database Attach As Owner             |                 |           |                 |                 | Status     | Message                |
|                                | C:\Program Files\                                      | Mi 🛄            | Lucid     | Lucid           | sa              |            |                        |
|                                | "Lucid" database de <u>t</u> ail<br>Original File Name | s:<br>File Type | Current F |                 | Add             | ) <u>R</u> | emove                  |
| Connection                     | Lucid.mdf                                              | Data            |           | ram Files\Micro |                 |            |                        |
| Server:<br>ROADRUNNER\LUCIDSQL | Lucid_log.LDF                                          | Log             | -         | ram Files Micro |                 |            |                        |
| Connection:<br>sa              |                                                        |                 |           |                 |                 |            |                        |
|                                |                                                        |                 |           |                 |                 |            |                        |
| Progress                       |                                                        |                 |           |                 |                 |            |                        |
| Ready                          |                                                        |                 |           | Add             | <u>C</u> atalog |            | emove                  |
|                                | 1                                                      |                 |           |                 | 0               | К          | Cancel                 |

## At the next screen where the two files appear in the lower panel, select $\boldsymbol{\textit{Add}}$

At this point we can return to the chapter 3. Installing the database (server) earlier in this Guide  $- \frac{\text{click this link}}{1000}$  to go back to this point.